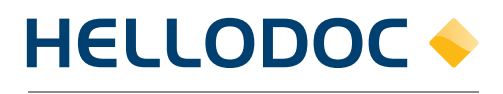

Le Logiciel du Médecin

# Fiche pédagogique

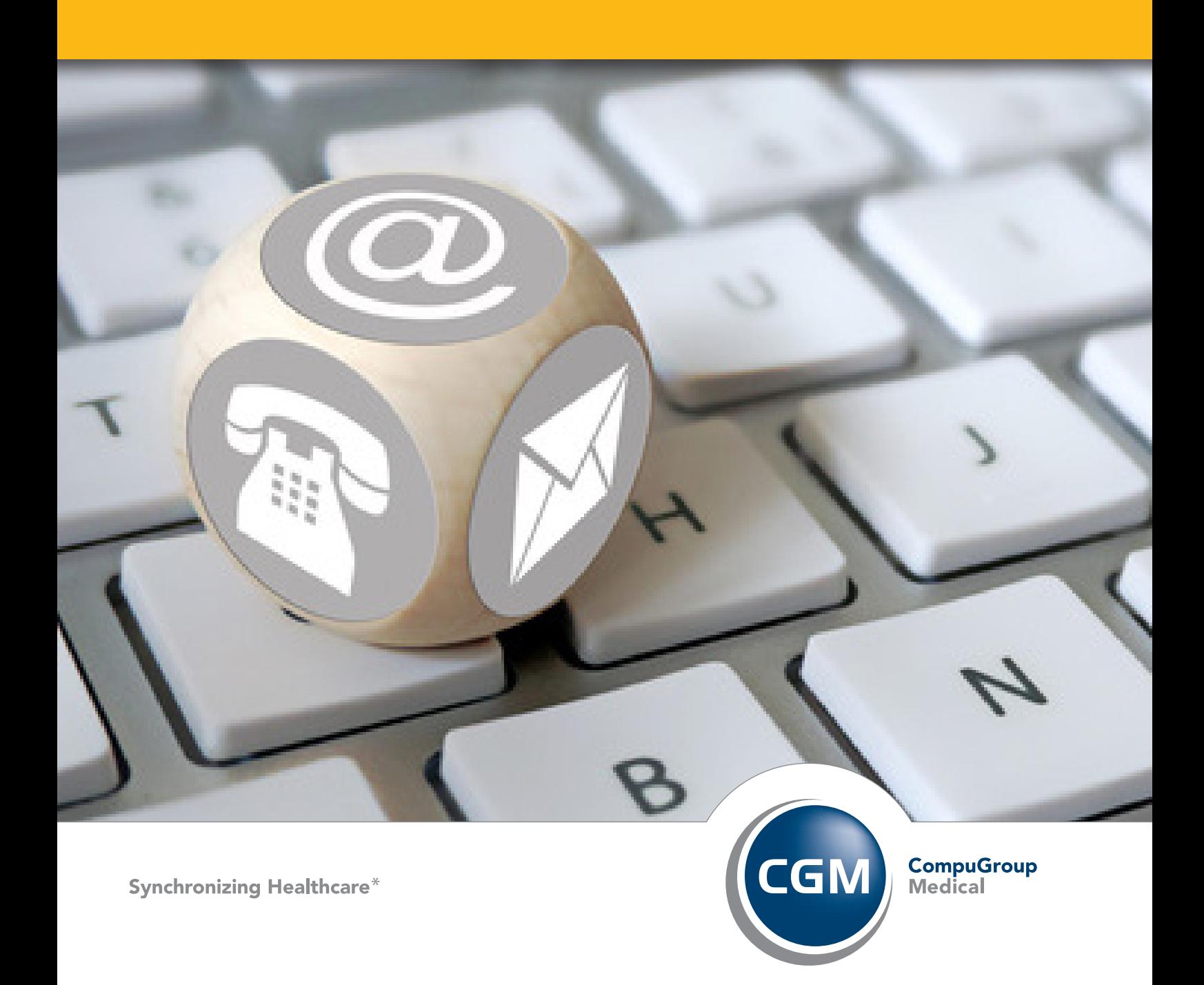

## Table des matières

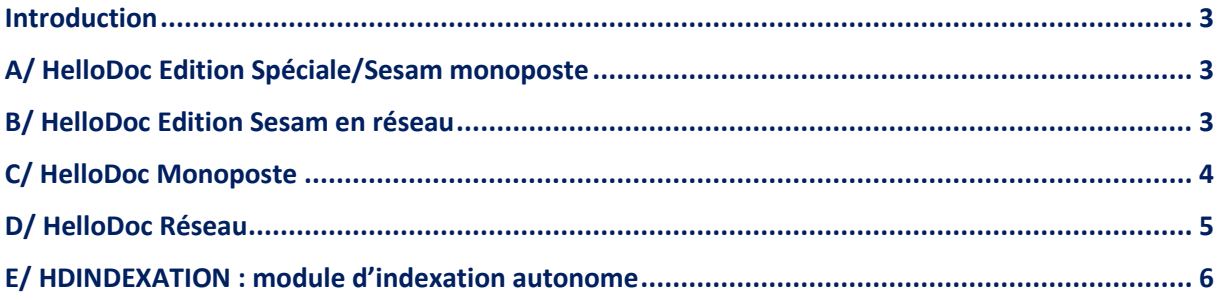

#### <span id="page-2-0"></span>Introduction

L'indexation des fichiers est une manipulation de maintenance préventive et curative à effectuer régulièrement. Elle permet notamment d'accélérer sensiblement la vitesse d'accès aux dossiers patient et de dépanner certains messages d'erreurs et anomalies.

\_\_\_\_\_\_\_\_\_\_\_\_\_\_\_\_\_\_\_\_\_\_\_\_\_\_\_\_\_\_\_\_\_\_\_\_\_\_\_\_\_\_\_\_\_\_\_\_\_\_\_\_\_\_\_\_\_\_\_\_\_\_\_\_\_\_\_\_\_\_\_\_\_\_

\_\_\_\_\_\_\_\_\_\_\_\_\_\_\_\_\_\_\_\_\_\_\_\_\_\_\_\_\_\_\_\_\_\_\_\_\_\_\_\_\_\_\_\_\_\_\_\_\_\_\_\_\_\_\_\_\_\_\_\_\_\_\_\_\_\_\_\_\_\_\_\_\_\_

#### <span id="page-2-1"></span>A/ HelloDoc Edition Spéciale/Sesam monoposte

Ouvrez le menu "Outils" puis cliquez sur "Indexer les fichiers". Cliquez ensuite sur [OK] afin de démarrer l'indexation.

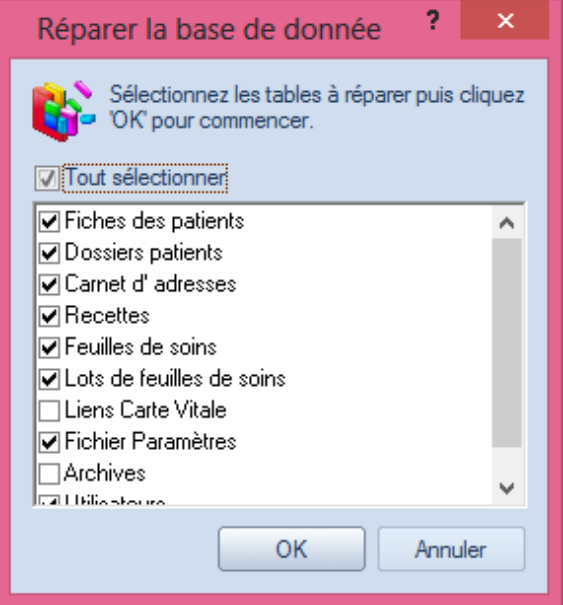

<span id="page-2-2"></span>\_\_\_\_\_\_\_\_\_\_\_\_\_\_\_\_\_\_\_\_\_\_\_\_\_\_\_\_\_\_\_\_\_\_\_\_\_\_\_\_\_\_\_\_\_\_\_\_\_\_\_\_\_\_\_\_\_\_\_\_\_\_\_\_\_\_\_\_\_\_\_\_\_\_\_\_\_\_\_\_\_\_

#### B/ HelloDoc Edition Sesam en réseau

Fermez HelloDoc sur tous les postes de votre réseau sauf le serveur.

Depuis le poste serveur, ouvrez le menu "Outils" puis cliquez sur "Indexer les fichiers".

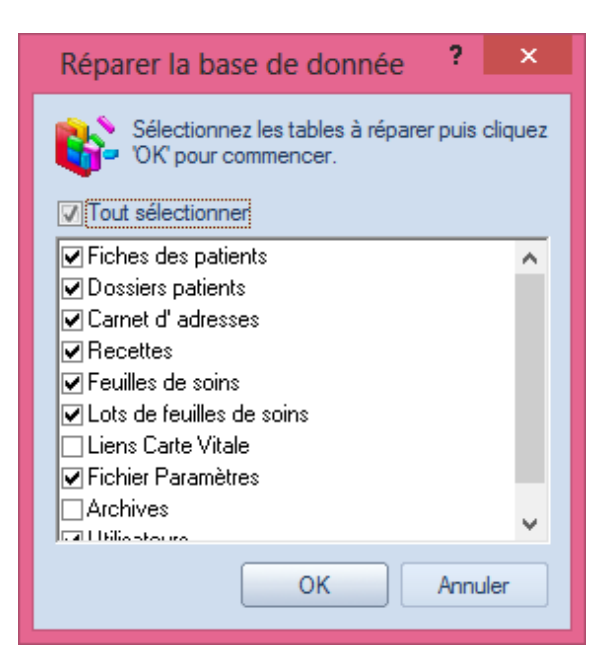

Cliquez ensuite sur [OK] afin de démarrer l'indexation. A la fin de l'indexation vous pourrez ouvrir à nouveau HelloDoc sur chaque poste.

Note : Il est possible d'indexer les fichiers depuis un poste client mais la manœuvre est déconseillée et sera beaucoup longue.

\_\_\_\_\_\_\_\_\_\_\_\_\_\_\_\_\_\_\_\_\_\_\_\_\_\_\_\_\_\_\_\_\_\_\_\_\_\_\_\_\_\_\_\_\_\_\_\_\_\_\_\_\_\_\_\_\_\_\_\_\_\_\_\_

#### <span id="page-3-0"></span>C/ HelloDoc Monoposte

Ouvrez le menu "Outils" puis "Maintenance" et enfin, cliquez sur "Indexer les fichiers". Cliquez ensuite sur [OK] afin de démarrer l'indexation.

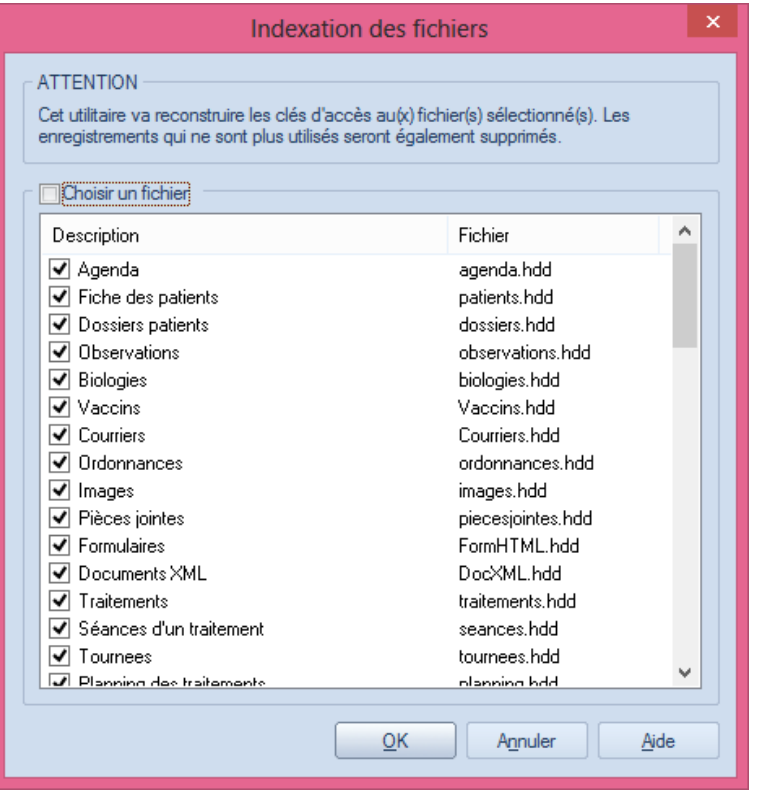

#### <span id="page-4-0"></span>D/ HelloDoc Réseau

Fermez HelloDoc sur tous les postes de votre réseau.

Ouvrez HelloDoc uniquement sur le serveur avec l'utilisateur principal (ou administrateur du cabinet)

\_\_\_\_\_\_\_\_\_\_\_\_\_\_\_\_\_\_\_\_\_\_\_\_\_\_\_\_\_\_\_\_\_\_\_\_\_\_\_\_\_\_\_\_\_\_\_\_\_\_\_\_\_\_\_\_\_\_\_\_\_\_\_\_

Ouvrez le menu Cabinet puis cliquez sur "Paramètres".

Faites un clic droit sur votre utilisateur puis cliquez sur « Déconnecter tout le monde » :

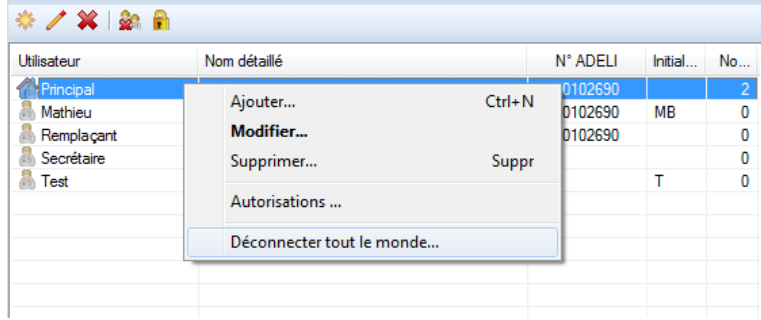

Cliquez ensuite sur [OK].

Ouvrez le menu Outils>Maintenance>Indexer les fichiers

Cliquez sur [OK]

A la fin de l'indexation, vous pourrez ouvrir de nouveau HelloDoc sur chaque poste

Note : Il est possible d'indexer les fichiers depuis un poste client mais la manœuvre est déconseillée et sera beaucoup longue.

\_\_\_\_\_\_\_\_\_\_\_\_\_\_\_\_\_\_\_\_\_\_\_\_\_\_\_\_\_\_\_\_\_\_\_\_\_\_\_\_\_\_\_\_\_\_\_\_\_\_\_\_\_\_\_\_\_\_\_\_\_\_\_\_

#### <span id="page-5-0"></span>E/ HDINDEXATION : module d'indexation autonome

Fermez HelloDoc sur tous les postes et suivez cette manipulation depuis le poste serveur :

Ouvrez le répertoire contenant hellodoc.exe sur votre disque dur.

Pour cela faites un clic droit / propriétés, sur le raccourci de HelloDoc, puis cliquez sur le bouton [Emplacement du fichier] ou [Rechercher la cible] selon votre Windows. Par défaut, ce chemin est « C:\Program Files (x86)\IMAGINE Editions\HelloDoc ».

Cherchez ensuite le module hdindexation.exe et exécutez-le. Sous Windows 7, 8 et 10, faites un clic droit dessus puis "Exécuter en tant qu'admin".

En principe votre cabinet est présélectionné. Sinon, sélectionnez-le à l'aide de la liste déroulante puis cliquez sur [Indexer].

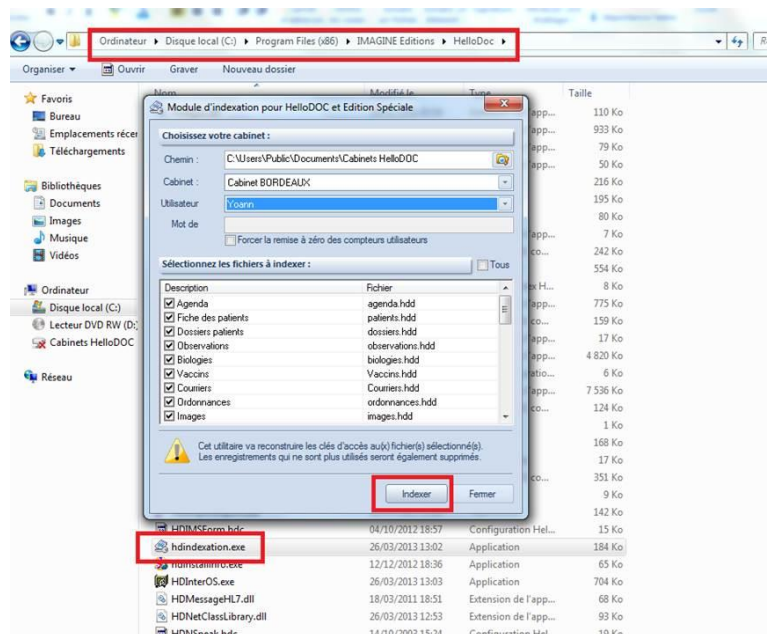

A la fin de l'indexation, vous pourrez ouvrir de nouveau HelloDoc sur chaque poste.

Note : Il est possible d'indexer les fichiers depuis un poste client mais la manœuvre est déconseillée et sera beaucoup longue.

Cachet Partenaire

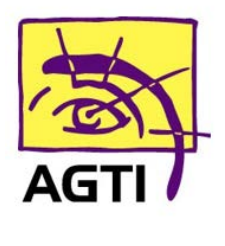

194 rue Gabriel Péri, 59320 HAUBOURDIN Tél. 03 20 85 11 40 - Fax 03 20 85 11 99 Email: info@agti.fr - Web: www.agti.fr

### CONTACTEZ-NOUS !

**info@agti.fr** • www.**agti** .**fr** 

**03 20 85 11 40**

IMAGINE Editions 11, bd Marsan de Montbrun 33780 Soulac sur Mer

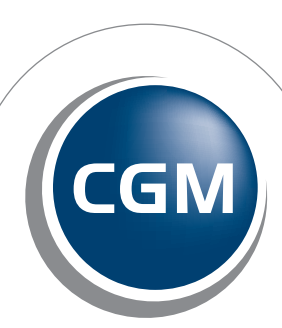

**CompuGroup**<br>Medical

**Synchronizing Healthcare\***